#### **บทท่ี2 ความร เบองต ื้ ้ นเก่ี ยวกับบอร แลนด ์เดลไฟ ้ ู ์**

#### **2.1 ความนํา**

ี เดลไฟเป็นเครื่องมือที่ใช้พัฒนาโปรแกรมบนระบบปฏิบัติการวินโดว์ โดยใช้โครงสร้าง .ภาษาปาสคาลเป็นหลักในการพัฒนา ซึ่งเป็นโครงสร้างภาษาที่เขียนง่าย สามารถเห็นผลลัพธ์ที่จะ ้ได้ตั้งแต่ในขณะที่กำลังสร้าง และถูกใช้พัฒนาแอพพลิชันได้ทุกระดับทุกประเภทครบถ้วนในตัว ี เดียว โดยไม่ต้องใช้ภาษาอื่นเพิ่มเติมอีก เนื่องจากเดลไฟมีเครื่องมือช่วยเหลือในการนำคำสั่งต่าง ๆ ใช้งานได้สะดวกและรวดเร็ว

เดลไฟเป็นผลิตภณฑั ์ของบริษัทบอร์แลนด์ซอฟต์แวร์ (Borland Software Corporation) ์ ซึ่งก่อตั้งขึ้นในปี ค.ศ. 1980 ต่อมาได้เปลี่ยนชื่อบริษัทเป็นอินไพรส์ (Inprise) ในช่วงปี ค.ศ.1996-่ 2000 เนื่องจากประสบภาวะขาดทุนทางธุรกิจ แต่อย่างไรก็ตาม ปัจจุบันยังคงใช้ชื่อบริษัทผู้ผลิต เป็นบอร์แลนด์เช่นเดิมจนถึงเวอร์ชัน 7 ปัจจุบันบริษัทเอ็มบาร์คาเดโร เทคโนโลยี (Embarcadero Technologies) ได้ซื้อหุ้น เดลไฟและพัฒนามาถึง Delphi XE4 เดลไฟมีคุณสมบัติเป็นโปรแกรม ภาษาภาพ (Visual Programming) ซึ่งหมายถึง การพัฒนาโดยเห็นผลที่เกิดขึ้นเมื่อรันโปรแกรมได้ ้ ตั้งแต่ในขณะที่กำลังสร้าง (What you see is what you get : WYSIWYG) โดยการนำชิ้นส่วนต่าง ๆ ที่ต้องการ ซึ่งต่อมาจะถูกเรียกว่า วัตถุ (Object) อาทิ ปุ่ม (Button), ป้ายข้อความ (Label), ิ รูปภาพ (Image) เป็นต้น โดยเรียกแหล่งรวมวัตถุเหล่านั้นว่า องค์ประกอบ (Component) นำมา วางบนพืนท้ ี่ที่ต้องการนําเสนอบนวินโดว์เรียกว่า ฟอร์ม (Form) นอกจากนัน้ ยังสามารถ รายละเอียดของวัตถุได้ในคุณสมบัติของวัตถุ (Property) และสามารถกำหนดการทำงานของวัตถุ ี ได้ในพฤติกรรมของวัตถุ (Method) ดังนั้นจึงสรุปได้ว่า Borland Delphi ในหลักการพัฒนา โปรแกรมในเชิงวตถั ทุ ่ีเรียกวา่ การโปรแกรมเชิงวตถั ุ(Object Oriented Programming : OOP)

## **2.2 พนฐานเดลไฟ ื้**

้เดลไฟเป็นโปรแกรมที่ใช้การคอมไพเลอร์แปลภาษาโปรแกรมเป็นภาษาเครื่อง ซึ่งภายหลัง การคอมไพล์โปรแกรมเราจะได้ไฟล์ที่สามารถใช้งานได้ทนทั ีมีนามสกุล .EXE ในไฟล์นามสกุล ้ ดังกล่าวจะเก็บภาษาเครื่องไว้เมื่อมีการใช้งานจึงไม่ต้องผ่านขั้นตอนการแปลงภาษาอีก ทำให้ ี่ สามารถทำงานได้เร็ว นอกจากนั้นความสามารถของเดลไฟที่ใช้ในการพัฒนาแอพพลิเคชันยังง่าย ้ด้วยการมีคอมโพเนนท์ให้เลือกใช้เป็นจำนวนมาก โดยเดลไฟจัดเก็บคอมโพเนนท์เหล่านั้นอยู่ใน ี ห้องสมุด หรือ คอมโพเนนท์ไลบรารี (component library) ซึ่งจะกล่าวต่อไปในบทที่ 4 นอกจากนั้น ี เดลไฟยังมีวิซาร์ด (wizard) ที่ใช้ในการสร้างฟอร์มและออบเจ็คที่ต้องใช้ บ่อย ๆ หรือสร้างได้ยาก เช่น วิซาร์ดในการสร้างรายงานแบบต่าง ๆ หรือฟอร์มที่มีวัตถุประสงค์การใช้ต่างกัน เช่น About - Box และ Dialog Box เป็นต้น ซึ่งเรียกอีกอย่างหนึ่งว่า เทมเพลต (template) สิ่งเหล่านี้ช่วยให้การ สร้างแอพพลิเคชันง่ายขึ้น และรวดเร็วขึ้น

ี สำหรับการติดต่อกับฐานข้อมูลนั้น เดลไฟมีคอมโพเนนท์ที่สามารถเชื่อมต่อ เพื่อให้จัดการ กับฐานข้อมูลทุกประเภท เช่น dBase, Paradox, Microsoft Access, SQL Server หรือ InterBase เป็นต้น นอกจากนี้ ตั้งแต่เดลไฟเวอร์ชัน 5 ขึ้นไป ยังเพิ่มคุณสมบัติในการติดต่อกับ ฐานข้อมูลด้วย ADO ซึ่งบริษัทไมโครซอฟต์ได้พัฒนาขึ้นมาใหม่เพื่อให้สามารถติดต่อกับ แหล่งข้อมูลได้หลายประเภทโดยไม่ต้องใช้เครื่องของเดลไฟ Borland Database Engine (BDE)

เมื่อติดตังเดลไฟ ้ มักได้กลุ่มแอพพลิชันชื่อบอร์แลนด์เดลไฟ อยู่ในเมนูโปรแกรมของ ระบบปฏิบัติการ ภายในกลุ่มจะประกอบด้วยเครื่องมือที่อำนวยความสะดวกในการบริหารจัดการ ดังนี้

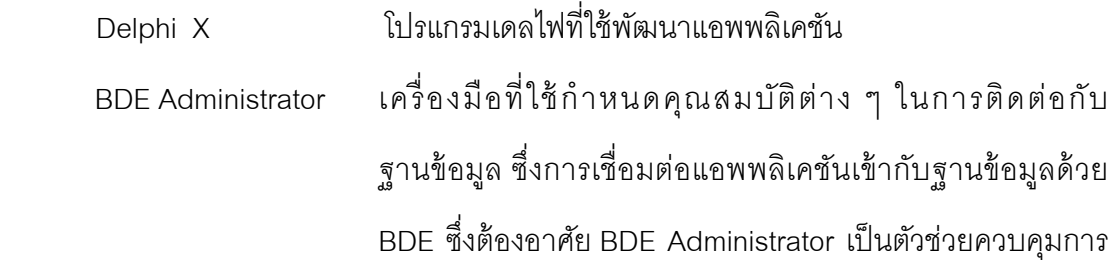

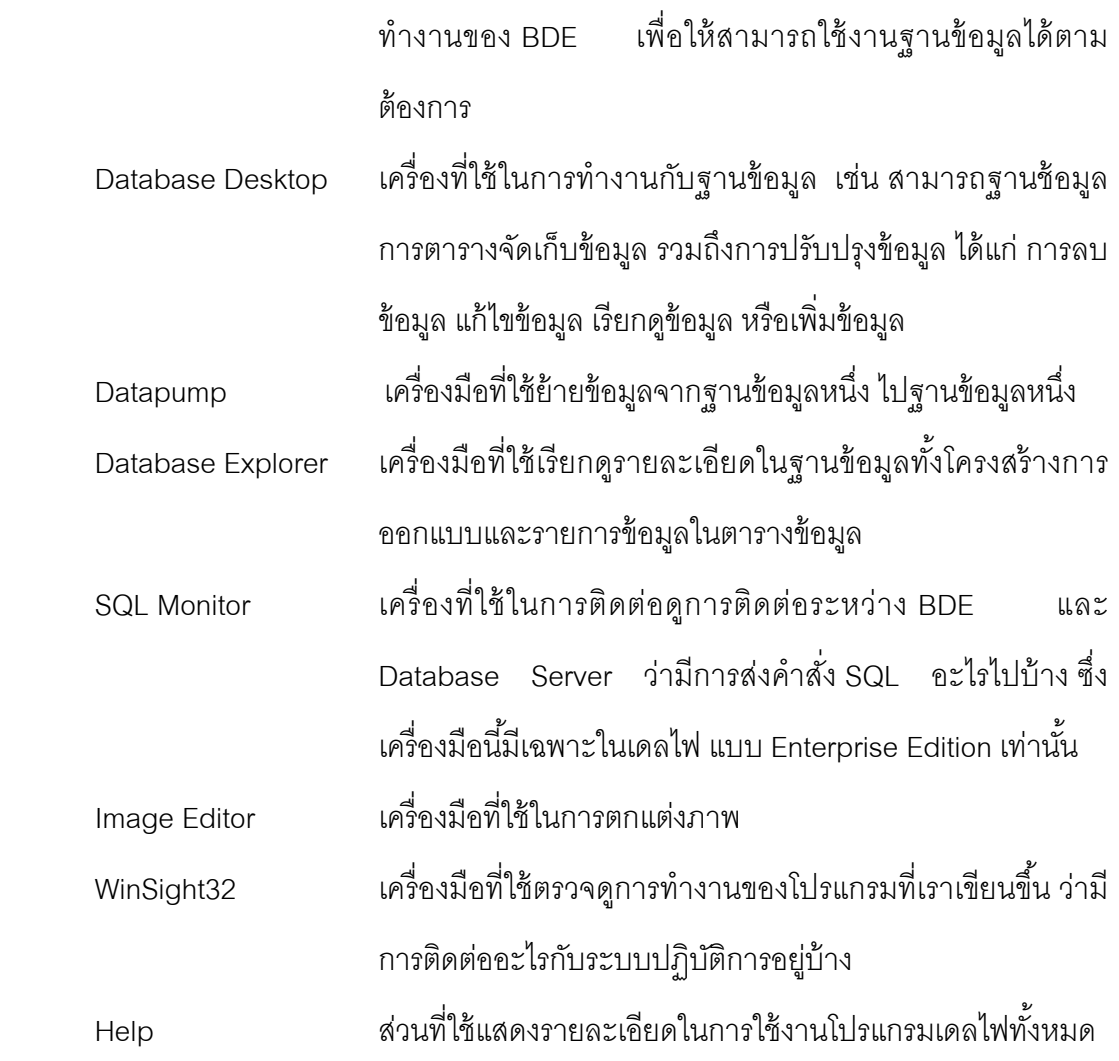

## **2.3 สภาพแวดล้อมของเดลไฟ**

การสร้างโปรแกรมในเดลไฟจะมีรูปแบบที่เรียกว่า Integrated Development Environment (IDE) คือเป็นการสร้างโปรแกรมโดยการทำงานทุกอย่างสามารถทำได้จากที่แห่ง ้ เดียวกันโดยไม่จำเป็นต้องใช้แอพพลิเคชันตัวหนึ่งเขียนโค้ด และคอมไฟล์ด้วยแอพพลิเคชันอีกตัว หนึ่ง หรือ Command Line ภายนอก ซึ่งทำให้การพัฒนาโปรแกรมทำได้สะดวกมากยิ่งขึ้น

## **2.3.1 ส่วนประกอบภายในสภาพแวดล้อม**

เมื่อเรียกใช้โปรแกรมเดลไฟแล้วจะเห็นหน้าตาโปรแกรมซึ่งประกอบด้วย ้วินโดว์ต่าง ๆ ดังรูปที่ 2.1

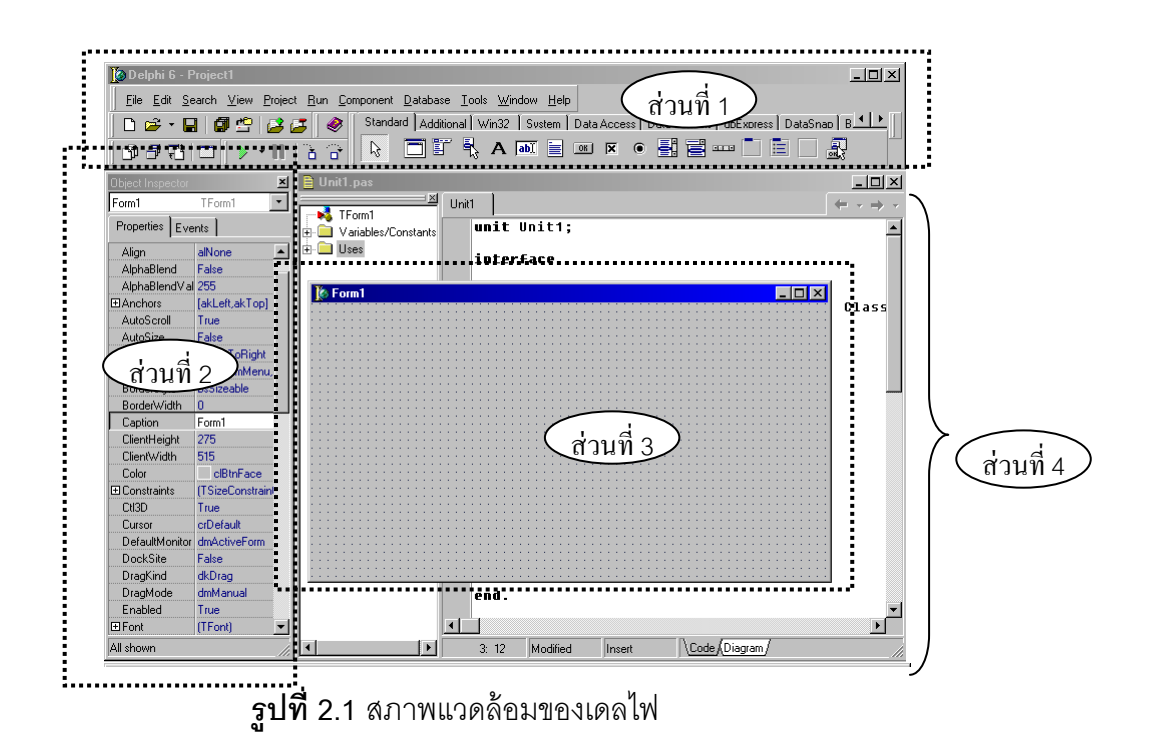

**ี่ ส่วนที่ 1 วินโดว์หลัก (Main Window)** วินโดว์หลักทำหน้าที่เป็นตัวกลาง ี สำหรับควบคุมกระบวนการในการพัฒนาโปรแกรม ไม่ว่าจะเป็นการจัดการเกี่ยวกับไฟล์ภายใน ้ แอพพลิเคชัน การคอมไพล์ การตรวจสอบข้อผิดพลาด เมื่อรันโปรแกรมเดลไฟจะเห็นวินโดว์หลัก ี เป็นวินโดว์ที่อยู่บนสุด โดยภายในวินโดว์หลักจะแบ่งเป็น 4 ส่วน คือ ไตเติลบาร์ เมนูบาร์ สปีด-บาร์ และ ทูลบาร์

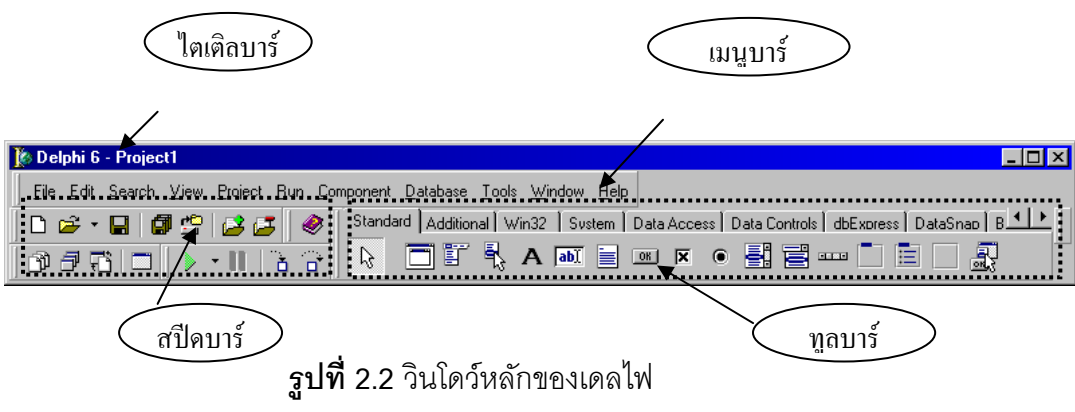

 **ไตเตลบาร ิ ์(Title Bar)**  เป็นส่วนที่อยู่บนสุด แสดงชื่อโปรแกรมเดลไฟ และชื่อโปรเจ็ค (Project) ที่ทำงานอยู่ ขณะนนั้

#### **เมนูบาร์(Menu Bar)**

เป็นส่วนประกอบที่จะพบได้ในแอพพลิเคชันบนวินโดว์ทั่วไป โดยจะอยู่ใต้ไตเติล บาร์ ภายในเมนูบาร์จะแสดงเมนูคำสั่งของเดลไฟ ที่ใช้ทำงานทั้งหมด อาทิ เมนู File Edit Search Views Project เป็นต้น ซึ่งแต่ละเมนจะมีคำส*ั่*งย่อยภายในแสดงใน ้ ลักษณะ DropDown เมื่อคลิกหัวข้อเมน

#### **สปีดบาร์(Speed Bar)**

้ เป็นส่วนแสดงกลุ่มคำสั่งของเมนูบาร์ที่ถูกใช้บ่อย ๆ ด้วยการใช้ปุ่มแทนรายการ เมื่อ คลิกเมาส์ที่ปุ่มใดจะเหมือนกับการเลือกคำส่งในเมนูบาร์ และเมื่อเลื่อนเมาส์ไป หยุดบนปุ่มใดจะเห็น กรอบข้อความปรากฦ (tooltips) แสดงชื่อเมนูและฟังก์ชันคีย์ ที่เป็นคีย์ลัดสำหรับใช้แทนป่มนั้น

## *ป่มทุ ีควรทราบในการใช ่ งาน ้*

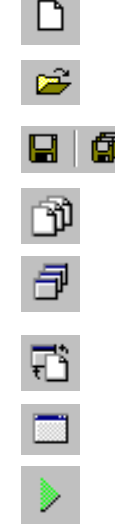

 New : ใช้ในกรณีต้องการสร้างโปรเจ็คใหม่ Open : ใช้ในกรณีเรียกโปรเจ็คเดิมเพื่อปรับปรุงแก้ไข  $\mathbf{\vec{F}}$  Save และ Save Alll : ใช้ในกรณีต้องการจัดเก็บงาน View Unit : ใช้ในกรณีเลือกแสดง Dialog Code ของ Unit View Form : ใช้ในกรณีเลือกแสดง Form ของ Unit Toggle Form : ใช้ในกรณีแสดง Form ของ Unit ปัจจุบัน New Form : ใช้ในกรณีสร้าง Form และ Unit ใหม่ Run : ใช้ในกรณีประมวลผลโปรเจ็คปัจจุบัน

 **ทลบาร ู ์ (Toolbar) หรือ คอมโพเนนต์พาเล็ต (Component Palette)**  ่ เป็นส่วนที่เครื่องมือที่ใช้สร้างและตกแต่งแอพพลิเคชัน โดยจัดกลุ่มเครื่องมือไว้ใน แท็บต่าง ๆ อาทิ Standard, Additional, Win32, System เป็นต้น ซึ่งเมื่อคลิกแท็บ เพื่อแสดงคอมโพเนนท์ในแต่ละกลุ่ม และเลื่อนเมาส์ไปหยุดในคอมโพเนน์ตัวใดตัว หนึ่งจะปรากฏกรอบข้อความแสดงชื่อทูลดังกล่าวขึ้นทางจอภาพ

**ส่วนท่ี2** วินโดว์ออบเจ็คอินสเป็คเตอร์(Object Inspector Window) ้วินโดว์ออบเจ็คอินสเป็คเตอร์เป็นวินโดว์ซึ่งอยู่ใต้วินโดว์หลักทางด้านซ้าย ใช้สำหรับแสดงและ ปรับแต่งค่าคุณสมบัติ (Property) และเหตุการณ์ (event) ของคอมโพเนนท์ ซึ่งคุณสมบัติที่ ี้ ปรากฏในปัจจุบันขึ้นอยู่กับเรากำลังทำงานอยู่ที่คอมโพเนนท์ใด ดังเช่นรูปที่ 1 จากรูปจะเห็นว่าใต้ ไตเติลบาร์ของวินโดว์ออบเจ็คอินสเป็คเตอร์ ใช้สำหรับแสดงชื่อ และชนิดของคอมโพเนนท์ที่ทำงาน ื อยู่ขณะนั้น "Form1 : TForm1" แสดงว่าเรากำลังทำงานกับคอมพิวเตอร์ชื่อ Form1 และมีชนิด ์ คอมโพเนนท์เป็น TForm1 ส่วนถัดลงมาปรากภงาน 2 แท็บ คือ Properties และ Events สำหรับ การดําเนินงานดงนั ี้

**คุณสมบัติ( Properties )** 

ใช้กำหนดคุณสมบัติของคอมโพเนนท์ โดยภายในแท็บแบ่งออกเป็น 2 คอลัมน์ โดย คอลัมน์ด้านซ้ายแสดงชื่อของคุณสมบัติ เช่น Font, color, caption เป็นต้น ส่วน คอลัมน์ด้านขวาแสดงค่าของคุณสมบัตินั้นที่สามารถแก้ไขปรับปรุงได้

**เหตุการณ์( Events )** 

่ ใช้กำหนดการทำงานเมื่อมีเหตุการณ์หรือการกระทำใด ๆ เกิดขึ้นกับคอมโพเนนท์ ้ดังกล่าว ซึ่งอาจเกิดจากกระทำของผู้ใช้ (จงใจให้เกิด) หรือตัวโปรแกรมเอง เช่น การ ใช้เมาส์คลิก การกดคีย์ Enter การแก้ไขเปลี่ยนแปลงค่า การเคลื่อนที่ของเมาส์ เป็น ต้น

**ส่วนท่ี3** วินโดว์ฟอร์ม (Form Window) ฟอร์มเป็นวินโดว์ที่ใช้สําหรับ ื ออกแบบบส่วนที่ติดต่อกับผู้ใช้ (Users Interface) โดยการนำคอมโพเนนท์ต่าง ๆ จาก Toolbar ้มาวางลงบนฟอร์ม ซึ่งการวางและปรับแต่งคุณสมบัติคอมโพเนนท์ดังกล่าว หากประมวลผลโปร ี เจ็ค (Run) ผลที่ได้รับทางจอภาพจะมีลักษณะเดียวกัน อย่างไรก็ตาม โปรเจ็คหนึ่ง ๆ ของเดลไฟ ี มักมีการสร้าง Form มากกว่า 1 ฟอร์มเสมอ ดังนั้น Delphi จึงกำหนดให้เริ่มต้นการแสดงที่ Form แรกเสมอ หากต้องการแสดง Form อื่น ๆ ต้องเขียนโค้ดสั่งให้แสดง Form ดังกล่าวเองผ่าน Events

**ส่วนท่ี4** วินโดว์โค้ดเอดิเตอร์(Code Editor Window) วินโดว์โค้ดเอติ ้ เตอร์มีไว้สำหรับเขียนโปรแกรม โดยอาจจะถูกบังคับให้แสดงอยู่ใต้ฟอร์ม เมื่อเลื่อนวินโดว์ฟอร์ม ออกไปหรือคลิกป่มุ Minimize ฟอร์ม จะปรากฏวินโดว์โค้ดเอดิเตอร์ขึน้ ซึ่งการเขียนโค้ดสําหรับ ควบคุมการทำงานของโปรเจ็คและฟอร์ม สามารถเขียนได้ผ่าน Events ของคอมโพเนนท์ หรือ ้เขียนขึ้นใหม่ตามความต้องการในรูปโปรแกรมย่อย (Sub-program) ที่มี 2 รูปแบบ Procedure หรือ Function ซึ่งจะกล่าวต่อไปในหัวข้อที่ 4

### **2.3.2 เคร่ืองมือหย่ังรู้ (Code Insight)**

เพื่อลดข้อผิดพลาดและเพิ่มความสะดวกรวดเร็วในการเขียนโปรแกรม เดลไฟเตรียมเครื่องมือที่เรียกว่า Code Insight ช่วยอํานวยความสะดวกในการเขียนโค้ด ประกอบด้วย

Code Completion ใช้สำหรับแสดงคุณสมบัติ พฤติกรรม หรือเหตุการณ์ ึ ของออบเจ็คให้เลือก โดยค่าเหล่านี้จะแสดงขึ้นมาหลังจากที่คีย์ชื่อออบเจ็คแล้วตามด้วยจุด เช่น ้ถ้าโปรแกรมมีออบเจ็คชื่อ Form1 ซึ่งเป็นออบเจ็คประเภท TForm เมื่อคีย์คำว่า Form1. แล้วรอ

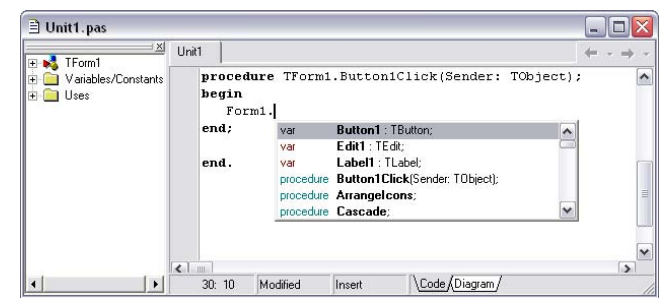

สักครู่จะปรากฏรายการพฤติกรรม และคุณสมบัติของ Form1 ขึ้นมาให้ เลือกในลักษณะกล่องรายการ เมื่อ เลือกแล้วกดคีย์Enter ค่าที่เลือกจะ ถกเขียนลงโค้ดเอดิเตอร์ให้ทันที

# **Code Parameter** ใช้สําหรับแสดงพารามิเตอร์ของโพรซีเยอร์หรือฟังก์ชนั

เมื่อคีย์ชื่อโพรซีเยอร์หรือฟังก์ชันตาม ด้วยวงเล็บเปิด จะมีข้อความเล็ก ๆ ปรากฏชื่อพารามิเตอร์พร้อมชนิดตัว แปรตรงตําแหน่งของเคเซอร์เพื่อช่วย ให้ผู้ใช้ใส่ค่าพารามิเตอร์ได้อย่า ง ถูกต้อง

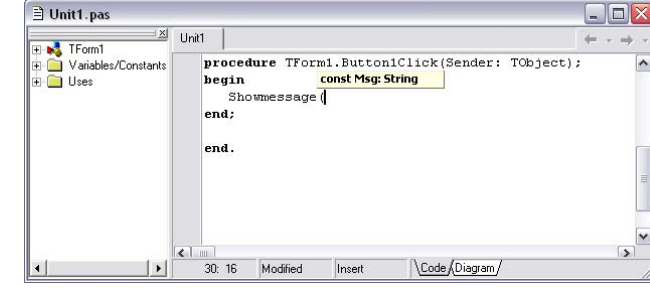

**Code Templates ใช้**สำหรับเรียกใช้คำส*ั่*งจากเทมเพลต<sub>์</sub> ซึ่งเดลไฟจะเก็บ โครงสร้างของคำสั่งต่าง ๆ ไว้ โดยที่เราสามารถเพิ่มเติมหรือลบคำสั่งในเทมเพลตได้ การใช้งานก็

<u>เพียงแต่คีย์ตัวอักษรของคำสั่งจากนั้น</u> กดคีย์Ctrl+J จะปรากฏรายการของ คําสงในโค ั่ ้ดเทมเพลตให้เลือก เมื่อกด คีย์ Enter โครงสร้างคำส*ั่*งดังกล่าวจะ ถูกเขียนเป็นโครงร่างในโค้ดเอดิเตอร์ ทับที

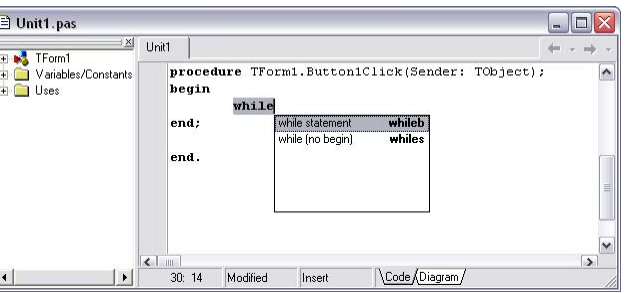

#### **2.3.3 การกาหนดสภาพแวดล ํ ้อมในการพัฒนา**

ี สภาพแวดล้อมของเดลไฟสามารถยืดหยุ่นต่อการใช้งานมาก เราสามารถ ิ ปรับแต่งเพื่อสะดวกแก่การใช้งานก่อนจะเริ่มสร้างแอพพลิเคชัน โดยมีหัวข้อที่ควรให้ความสำคัญ 2 หัวข้อ ได้แก่

**Environment Options** การเปลี่ยนแปลงสภาพแวดล้อมในการทํางานปกติ โดยเลือกจากเมนู Tools > Environment Options จะปรากภูไดอะล๊อกบ๊อกซ์ Environment Options สําหรับการปรับแตงสภาพแวดล ่ ้อมทวไปจะรวมก ั่ นอย ั ่ในห ู วขั ้อ Preferences โดยในหน้า ้ นี้จะมีค่าให้กำหนดมากมาย แต่มีรายการที่ควรพิจารณาหลัก ๆ คือ

- **•** Autosave Options กำหนดให้บันทึกข้อมูลโดย อตโนม ั ตัิซึ่งจะมีค่าให้กําหนด 2 ค่า คือ Editor Files คือการบันทึกโปรเจ็คให้โดยอัตโนมัติทุกครั้ง ก่อนจะรัน และ Project Desktop คือการบนทก ั ขนาดและตําแหน่งของวินโดว์ต่าง ๆ รวมทัง้ รายการไฟล์ที่เปิดอยู่ก่อนที่จะออกจากโปรแกรม เดลไฟ
- **•** Form Designer กำหนดรูปแบบการจัดเก็บข้อมูล ฟอร์ม ซึ่งมี่ 2 <sub>มิ</sub>ปแบบคือ New Form as Text หมายถึงกําหนดให้บนทั ึกหน้าตาของฟอร์มใหม่ที่

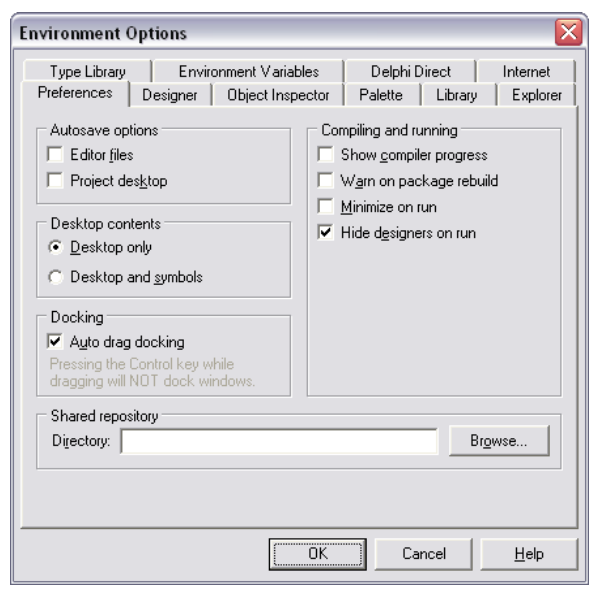

สร้างขึน้ (ไฟล์.dfm) ในแบบข้อความแทนแบบไบนารีและ Auto Create Forms หมายถึง กำหนดให้เพิ่มคำสั่งสร้างฟอร์มไว้ในโปรเจ็คเลยหรือใหม่ หรือจะต้องเขียนโค้ดเพื่อสร้างฟอร์ม เอง

**Editor Options** การปรับเปลี่ยนสภาพแวดล้อมด้านเอดิเตอร์ที่ใช้สําหรับ

เขียนชุดคําสั่ง เช่น การกําหนดระยะช่องไฟ การปรับ ้ ขนาดตัวหนังสือ รูปแบบตัวหนังสือ สีที่แสดง เป็นต้น โดย เลือกจากเมนูTools > Editor Options จะปรากฏ ้ไดอะล๊อกบ๊อกซ์ที่บี่หัวข้อดังต่อไปบี่

- General กําหนดรูปแบบของโค้ดเอดิเตอร์เช่น การ กำหนดระยะห่างของช่องไฟที่ได้จากการกดคีย์ Tab เป็นต้น
- Display กำหนดรูปแบบของอักษรและสีที่ต้องการใช้ในวินโดว์เอดิเตอร์
- Key Mappings กำหนดคีย์ต่าง ๆ ที่ใช้ในการแก้ไขโค้ด
- Color กำหนดสีของคำสั่งต่าง ๆ ในวินโดว์โค้ดเอดิเตอร์
- Code Insight กำหนดคุณสมบัติของ Code Insight ที่เกี่ยวกับ Code Completion, Code - Parameters และ Code Templates ดังที่กล่าวไว้แล้ว

## **2.4 ขันตอนการพ ้ ฒนาโปรแกรม ั**

ึการพัฒนาแคพพลิเคชันด้วยเดลไฟเป็นสิ่งที่ทำได้ง่าย เนื่องจากเดลไฟเป็นโปรแกรมเชิง ภาพที่มีสภาพแวดล้อมและคอมโพเนนท์ที่อำนวยความสะดวกต่อผู้ใช้ ทำให้การพัฒนาไม่ยุ่งยาก ้ ซับซ้อนโดยมีขั้นตอนหลัก ๆ ตามลำดับดังนี้ สร้างโปรเจ็คใหม่ วางคอมโพเนนท์ลงบนฟอร์ม ึกำหนดค่าคุณสมบัติและพฤติกรรม กำหนดเหตุการณ์และ/หรือเขียนคำสั่งควบคุมการทำงาน ึบันทึกโปรเจค และ ประมวลผลโปรแกรม จนกระทั่งปิดโปรแกรมและสามารถเปิดขึ้นมาใหม่เพื่อ ้ดำเนินการพัฒนาต่อเนื่อง ซึ่งขั้นตอนหลักที่กล่าวข้างต้น เราสามารถอธิบายโดยพัฒนาโปรแกรม ตัวคย่างการทักทายได้ตามลำดับดังนี้

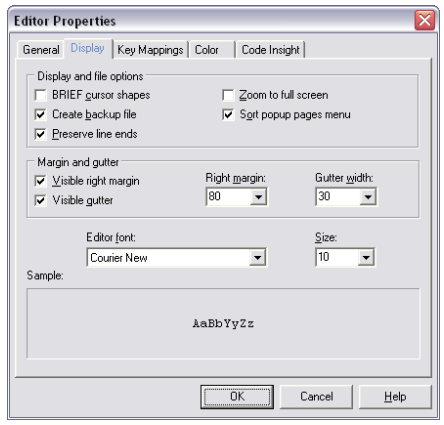

## **2.4.1 สร้างโปรเจคใหม ็ ่**

## เมื่อเราต้องการสร้างแอพพลิเคชันใหม่ด้วยการเลือกหัวข้อ New

Application ในเมนูบาร์แล้ว เดลไฟ จะจัดการสร้างโปรเจ็ค (Project) ให้หนึ่งโปรจ็ค ซึ่งประกอบด้วย ฟอร์มหนึ่งฟอร์ม และยูนิตหนึ่งยูนิต ดังนันโปรเจ ้ ็คหนึ่งก็คือแอพพลิเค ชันนั่นเอง โดยปกติแล้วเมื่อมีการ สร้างโปรเจ็คใหม่ทุกครัง้ เดลไฟจะ ตังช้ ื่อเป็นมาตรฐานไว้เสมอได้แก่

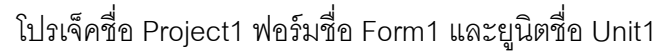

#### **2.4.2 วางคอมโพเนนท์ลงบนฟอร์ม**

เมื่อเราสร้างโปรเจ็ค

ใหม่ขึ้นมาแล้วในขั้นตอนต่อมาคือการสร้าง ส่วนที่ติดต่อกับผู้ใช้โดยการวางคอม โพเนนท์ลงบนฟอร์มตามต้องการ ซึ่งขึ้นอยู่ ้กับการคคกแบบและความจำเป็นในการใช้

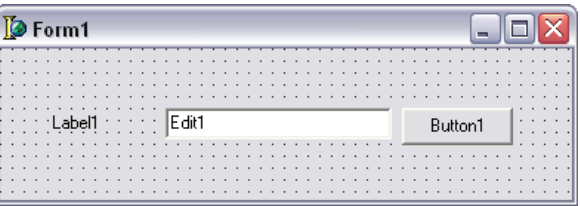

ึงาน ในที่นี้เราจะสร้างการทักทายจึงต้องใช้คอมโพเนนท์ของบางกลุ่มตามลำดับดังนี้

- (1) คลิกกลุ่มคอมโพเนนท์ชื่อ Standard
- (2) เลือกคอมโพเนนท์Label
- (3) จากนั้นคลิกลงบนฟอร์ม ณ ตำแหน่งที่ต้องการวาง
- (4) เลือกคอมโพเนนท์Edit
- ้ (5) จากนั้นคลิกลงบนฟอร์ม ณ ตำแหน่งที่ต้องการวาง
- (6) เลือกคอมโพเนนท์Button

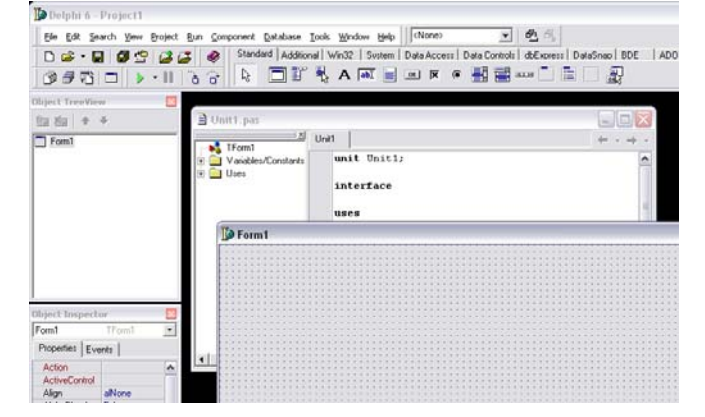

- (7) จากนั้นคลิกลงบนฟอร์ม ณ ตำแหน่งที่ต้องการวาง
- (8) ปรับแต่งตำแหน่งของคอมโพเนนท์ตามต้องการได้ในภายหลัง

ี ซึ่งการวางคอมโพเนนท์บนฟอร์มเป็นการสร้าง Instance ของออบเจ็ค นั้น เช่น คอมโพเนนท์ Fdit เมื่อนำมาวางบนฟอร์มก็จะได้ Instance ของออบเจ็คชนิด Fdit เป็นต้น ์ ซึ่งกรณีที่มีการใช้คอมโพเนนท์ชนิดเดียวกันมากกว่า 1 ตัวก็จะมีการสร้าง Instance ของออบเจ็ค ้จี้บใหม่ตามจำนวนที่ใช้จริง

#### **2.4.3 กาหนดค ํ ่าคุณสมบัตและพฤต ิ กรรม ิ**

เมื่อเรานําคอมโพเนนท์ต่าง ๆ มาวางลงบนฟอร์มแล้ว ต่อไปจะต้องการ

กำหนดคุณสมบัติให้กับคอมโพเนนท์แต่ละ ตัวด้วย เพื่อให้ส่วนที่ติดต่อกับผู้ใช้นีม้ี ลักษณะสมบูรณ์ขึน้ ซึ่งการกําหนด คุณสมบตัิของคอมโพเนนท์ก็คือการให้ค่า

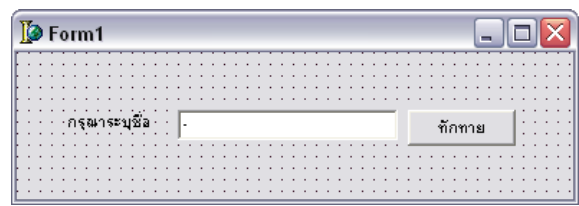

คุณสมบัติแก่ออบเจ็คซึ่งแสดงอยู่ในวินโดว์ออบเจ็คอินสเป็คเตอร์นั่นเอง เราจะกําหนดค่า คณสมบ ุ ตัใหิ ้กบออบเจ ั ็คที่อยบนู่ Form1 ดงนั ี้

- (1) คลิกที่คอมโพเนนท์ Label ที่อยู่บนฟอร์ม
- (2) พิจารณาในวินโดว์ออบเจ็คอินสเป็คเตอร์ปรากฏชื่อคอมโพเนนท์ว่า Label1.TLabel เพื่อกำหนดค่าคุณสมบัติ Caption
- (3) ลบค่าคุณสมบัติปัจจุบันออกและระบุค่าใหม่ว่า "กรุณาระบุชื่อ"
- (4) คลิกที่คอมโพเนนท์ Edit ที่อยู่บนฟอร์ม
- (5) พิจารณาในวินโดว์ออบเจ็คอินสเป็คเตอร์ปรากฏชื่อคอมโพเนนท์ว่า Edit1.TEdit เพื่อกำหนดค่าคุณสมบัติ Text ให้เป็น "-"
- (6) คลิกที่คอมโพเนนท์ Button ที่อยู่บนฟอร์ม
- (7) พิจารณาในวินโดว์ออบเจ็คอินสเป็คเตอร์ปรากฏชื่อคอมโพเนนท์ว่า ี Button1.TButton เพื่อกำหนดค่าคุณสมบัติ Caption ให้เป็น "ทักทาย"

## **2.4.4 กาหนดค ํ ่าเหตุการณ์และ/หรือเขียนคาสํ ่ังควบคุมการทางาน ํ**

้ เมื่อเราได้หน้าตาของแอพพลิเคชันแล้ว ต่อไปจะเป็นการเพิ่มคำสั่งควบคุม ึ การทำงานให้แอพพลิเคชันให้สามารถโต้ตอบกับผู้ใช้งานได้ โดยกำหนดการทำงานไว้ว่า ถ้าผู้ใช้ ี ป้อนชื่อใน Edit1 บนฟอร์มแล้วคลิกปุ่ม ทักทาย แล้วให้ปรากฏข้อความว่า "สวัสดี..คุณ(ชื่อที่ ้ป้อน)" บนจอภาพ ซึ่งเราสามารถเขียนคำสั่งควบคุมการทำงานได้ดังนี้

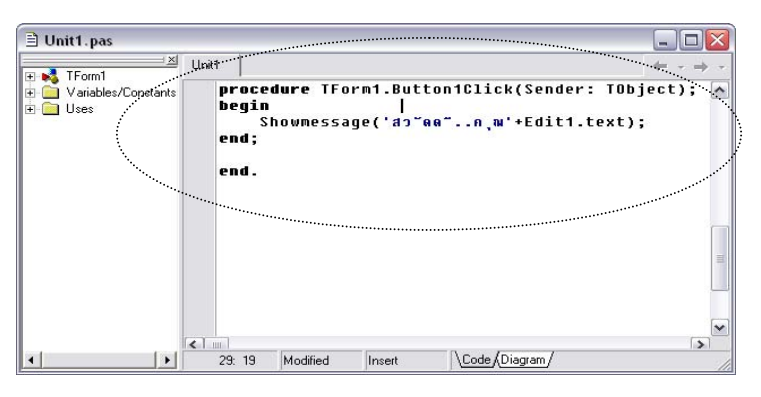

 $(1)$  คลิกคอมโพเนนท์ Button (2) พิจารณาในวินโดว์คุคบ เจ็คอินสเป็คเตอร์ปรากฏ ชื่อคอมโพเนนท์ว่า Button1.TButton จาก นั้นคลิกที่แท็บ Fvents

<u>เพื่อกำหนดเหตุการณ์</u>

- (3) ดับเบิ้ลคลิกที่ช่องว่างด้านขวาของเหตุการณ์ OnClick เพื่อให้ปรากฦ ู้ ซื้อ Button1Click และเดลไฟจะจัดการสร้างโพรซีเยอร์ดังกล่าวไว้ใน ้วินโดว์โค้ดเอดิเตอร์เพื่อให้เราเขียนคำสั่งควบคุมลงไประหว่าง Begin และ End;
- (4) เขียนคำสั่งระหว่าง Begin End: ดังนี้

#### **2.4.5 บันทกโปรเจ ึ ค็**

ึการบันทึกโปรเจ็คเป็นการจัดเก็บข้อมูลที่เราสร้างขึ้นมา ซึ่งควรจะบันทึก โปรเจ็คก่อนประมวลผลโปรแกรมเสมอ เพราะหากเกิดข้อผิดพลาดจะทำให้ไม่สามารถทำงานกับ เดลไฟได้ต่อไป ในการจัดเก็บข้อมูลของโปรเจ็คหนึ่ง ๆ แบ่งออกเป็นหลายไฟล์ซึ่งเดลไฟจะ ี กำหนดการจัดเก็บหลัก ๆ ตามชื่อไฟล์ได้แก่ ไฟล์ที่บันทึกข้อมูลของยูนิตคือ ชื่อยูนิต(.pas) ไฟล์ที่ ี บันทึกรายละเอียดของโปรเจ็คคือ ชื่อโปรเจ็ค(.dpr) ซึ่งชื่อของไฟล์ต้องไม่เหมือนกัน ดังขั้นตอน ต่คไป

- (1) คลิกเมนู File > Save All
- (2) เลือกไดเร็คทอรีที่ต้องการบันทึกโปรเจ็ค
- (3) ใส่ชื่อยูนิตในช่อง File name โดยปกติเป็น Unit1 คลิกปุ่ม Save
- (4) กรณีที่มีการสร้างงานหลายยูนิตจะปรากฏให้ใส่ชื่อยูนิตตามจำนวน
- (5) ใส่ชื่อโปรเจ็คในช่อง File name โดยปกติเป็น Project1 คลิกปุ่ม Save

#### **2.4.6 ประมวลผลโปรแกรม**

ึ การคอมไพล์เป็นการตรวจสอบว่าคำสั่งต่างๆ ที่เราเขียนขึ้นนั้นถูกต้อง หรือไม่ และสร้างไบนารีไฟล์ (.dcu) — ขึ้นมา ซึ่งกรณีที่มีการบันทึกโปรแกรมก่อนประมวลผล โปรแกรม และโปรแกรมไม่พบข้อผิดพลาดใด ๆ เดลไฟจะสร้างไฟล์ .exe ที่มีชื่อเดียวกับโปรเจ็ค วิธีการคอมไพล์โปรแกรมสามารถทําได้ดงนั ี้

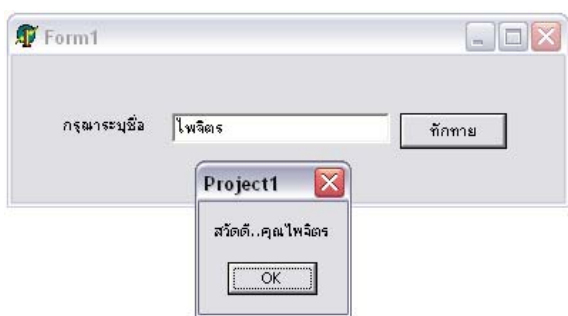

- (1) คลิกเมนูProject > Compile (ปรากฏชื่อไฟล์โปรเจ็คปัจจุบัน) <u>หรือ</u>
- (2) คลิกเมนู Run > Run <u>หรือ</u>
- (3) คลิกปุ่ม Run ใน สปีดบาร์

#### **2.4.7 การปิด/เปิดโปรแกรม**

เมื่อเสร็จสนการพ ิ้ ฒนาสามารถป ั ิดไฟล์/โปรเจ็คโดยมีทางเลือก 2 ทาง คือ

- (1) คลิกเมนู File > Close เพื่อปิดฉพาะไฟล์ที่แสดงอยู่ในขณะนั้น <u>หรือ</u>
- (2) คลิกเมนู File > Close All เพื่อปิดทุกไฟล์ที่ทำงานอยู่ในขณะนั้น รวมทั้งโปรเจ็คด้วย

้ ส่วนการเปิดโปรเจ็คเมื่อต้องการพัฒนาต่อหรือปรับปรุงแก้ไข มีคำสั่งให้ เลือก 3 ทาง คือ

- (1) คลิกเมน File > Open เพื่อเปิดไฟล์ที่เก็บไว้ขึ้นมาทำงาน ซึ่งจะ สามารถเปิดได้ทั้งโปรเจ็ค (.dpr) ฟอร์ม (.dfm) และยนิต (.pas)
- (2) คลิกเมนู File > Open Project เพื่อเปิดโปรเจ็ค (.dpr) ที่บันทึกไว้ ้ จ้ำนาทำงาน
- (3) คลกเมน ิ ูFile > Reopen เพื่อเปิดไฟล์ (.pas) หรือโปรเจ็ค (.dpr) ที่เพิ่ง ้<br>วิไดไปขึ้นมาทำงาน

## **2.5 ประเภทไฟล์ของเดลไฟ**

่ ในโปรเจ็คหนึ่ง ๆ ที่เราสร้างขึ้นจะประกอบไปด้วยไฟล์ต่าง ๆ ที่มีหน้าที่และการทำงานที่ ่ แตกต่างกัน บางไฟล์ถกสร้างขึ้นตอนออกแบบ บางไฟล์ถกสร้างขึ้นหลังจากการบันทึก และบาง ้ ไฟล์ถูกสร้างขึ้นในขณะทำการคอมไฟล์โปรเจ็ค ซึ่งแต่ละไฟล์มีการทำงานหลัก ๆ ดังต่อไปนี้

### **2.5.1 ไฟล์โปรเจค็ (Project File)**

คือไฟล์ที่รวบรวมรายละเอียดของโปรเจ็ค ว่าภายในโปรเจ็คหนึ่งนัน้

ประกอบด้วยฟอร์มหรือยูนิตอะไรบ้าง นอกจากนีย้ังทําหน้าที่สร้างฟอร์มและ เรียกฟอร์มหลักของแอพพลิเคชันขึนมา ้ ้ทำงานอีกด้วย ในแอพพลิเคชันหนึ่ง ๆ จะ มีโปรเจ็คไฟล์เพียงไฟล์เดียว โดยมี นามสกุลเป็น .dpr และจะถูกสร้างขึ้นเมื่อ

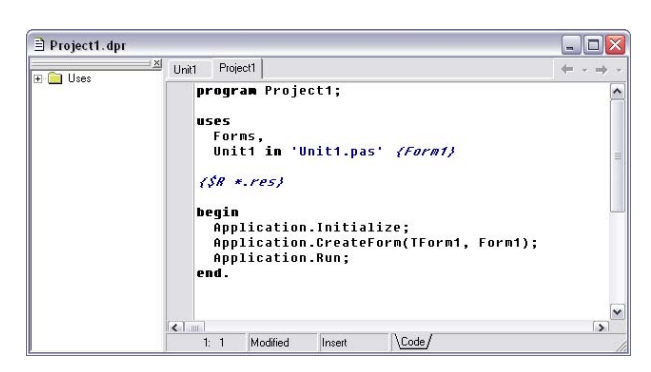

เราสร้างโปรเจ็คใหม่ ซึ่งถ้าเป็นโปรเจ็คแรก เดลไฟจะกําหนดชื่อมาตรฐานสําหรับโปรเจ็คเป็น Project1.dpr และเมื่อคอมไฟล์โปรเจ็คเราจะได้ไฟล์ .exe ที่มีชื่อเดียวกับโปรเจ็คไฟล์

### **2.5.2 ยูนิตไฟล์ (Unit File)**

คือไฟล์ที่จัดเก็บมอดูลย่อยของโปรแกรม เรียกว่า ยูนิต (Unit) ซึ่งแต่ละ ยูนิตจะเก็บรายละเอียดของตัวแปร ค่าคงที่ ชนิดข้อมูล โพรซีเยอร์และฟังก์ชัน เพื่อใช้ในการ ์ ทำงานภายในยูนิตนั้น ๆ ปกติเดลไฟ จะกำหนดให้ยูนิตไฟล์มีนามสกุลเป็น .pas ซึ่งความจริง ี สามารถกำหนดเป็นนามสกุลอื่นก็ได้ เพียงแต่ .pas เป็นนามสกุลมาตรฐานของภาษาปาสกาล หลังจากคอมไฟล์หรือรันโปรเจ็ค เดลไฟจะสร้างไบนารีไฟล์ให้สําหรับแต่ละยูนิต โดยมีชื่อ เหมือนกับชื่อยูนิตไฟล์แต่มีนามสกุลเป็น .dcu

โดยปกติฟอร์มหนึ่ง ๆ จะประกอบด้วยยูนิตไฟล์หนึ่งไฟล์ ซึ่งทำงานสัมพันธ์ ึ กับฟอร์มนั้น โดยสิ่งที่อยู่ในยูนิตฟอร์มมีโครงสร้างดังนี้

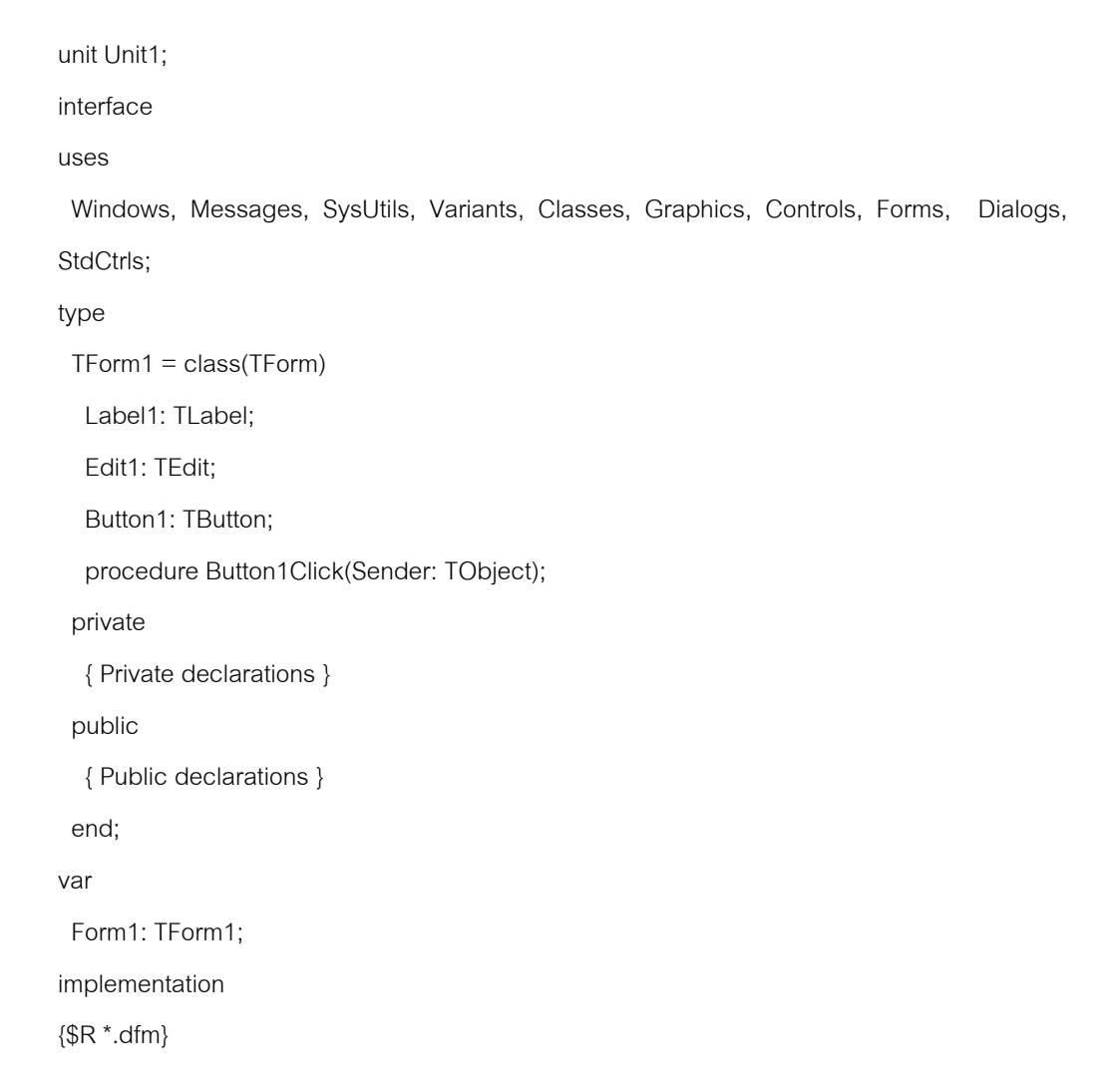

```
 procedure TForm1.Button1Click(Sender: TObject); 
begin 
  Showmessage('สวัสดี..คุณ'+Edit1.text);
end; 
end.
```
## **2.5.3 ฟอร์มไฟล์ (From File)**

ี เดลไฟจะเก็บรายละเอียดของออบเจ็คที่อยู่บนฟอร์มรวมทั้งตัวฟอร์ม เช่น

คุณสมบัติของฟอร์ม คุณสมบัติ ของคอมโนเนนท์ที่อยู่บนฟอร์ม เป็นต้น โดยแยกเก็บไว้ในอีก ไฟล์ต่างหาก เมื่อเราบันทึกโปร เจ็ค เดลไฟจะสร้างโดยให้มีชื่อ เหมือนกับยูนิต แต่มีนามสกุล เป็น .dfm ซึ่งสามารถดู รายละเอียดของไฟล์นีได้ ้โดย คลิกเมาส์ขวาบนฟอร์มแล้ว เลือก View as Text จะปรากฏ

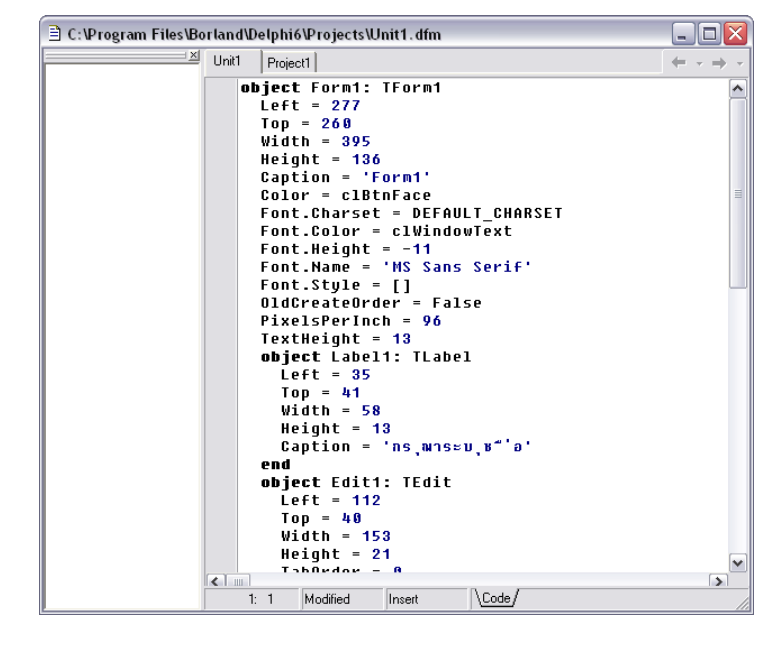

หน้าตาของฟอร์มไว้ดังรูป เมื่อคลิกเมาส์ขวาและเลือก View as Text อีกครั้งก็จะกลับมายังวินโดว์ ปกติ

#### **2.5.4 ไฟล์ทรัพยากร (Resource File)**

่ เป็นรูปแบบการเก็บข้อมูลที่ใช้สำหรับวินโดว์ ซึ่งปกติจะใช้เก็บส่วนประกอบ ้ ต่าง ๆ ที่เป็นไบนารี เช่น ไอคอนของแอพพลิเคชันที่เรากำหนดในไดอะล็อกบ๊อกซ์ Project Option ้เป็นต้น โดยปกติเมื่อเราสร้างโปรเจ็ค เดลไฟจะสร้างไฟล์นี้ให้หนึ่งไฟล์โดยใช้ชื่อเดียวกับชื่อโปรเจ็ค

ู แต่มีนามสกุลเป็น .res เพื่อใช้สำหรับจัดเก็บไอคอนที่กำหนดไว้ใน Project Option และใส่ไว้ใน โปรเจ็คด้วยคำสั่ง {\$R\*.RES} เราสามารถสร้างไฟล์ใหม่ขึ้นเองสำหรับเก็บทรัพยากรอื่น เช่น ภาพ ้บิตแมพ เคอร์เซอร์ ไอคอน หรือข้อความต่าง ๆ แล้วนำมารวมไว้ในแอพพลิเคชันด้วยคำสั่ง {\$R file} นีได้ ้

## **2.5.5 ไฟล์โปรเจคกร ็ ุ๊ป (Project Group File)**

เป็นไฟล์ที่ใช้เก็บรวบรวมรายการโปรเจ็คที่ได้กำหนดไว้ให้อยู่ในโปรเจ็คกรุ๊ป ้ เดียวกัน ดังที่จะแสดงให้เห็นในหัวข้อโปรเจ็คเมเนเจอร์ ไฟล์นี้จะมีนามสกุลเป็น .bpg และเมื่อเรา สงั่ Open Project เราก็สามารถเลือกเปิดโปรเจ็คเดี่ยวๆ (ไฟล์นามสกลุ .dpr) หรือเปิดโปรเจ็คกรุ๊ป (ไฟล์นามสกลุ .bpg) ได้